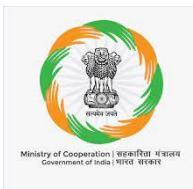

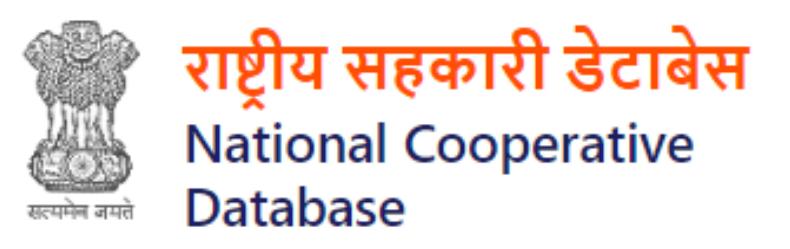

### **NATIONAL COOPERATIVE DATABASE**

**Instructions Set (User Manual)**

**For**

**Internal / External users**

**Helpdesk: [ncd.tech-coop@gov.in](mailto:ncd.tech-coop@gov.in) / 011-20862512**

Doc Ver 1.4

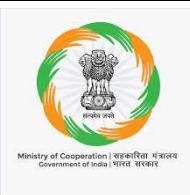

### Contents

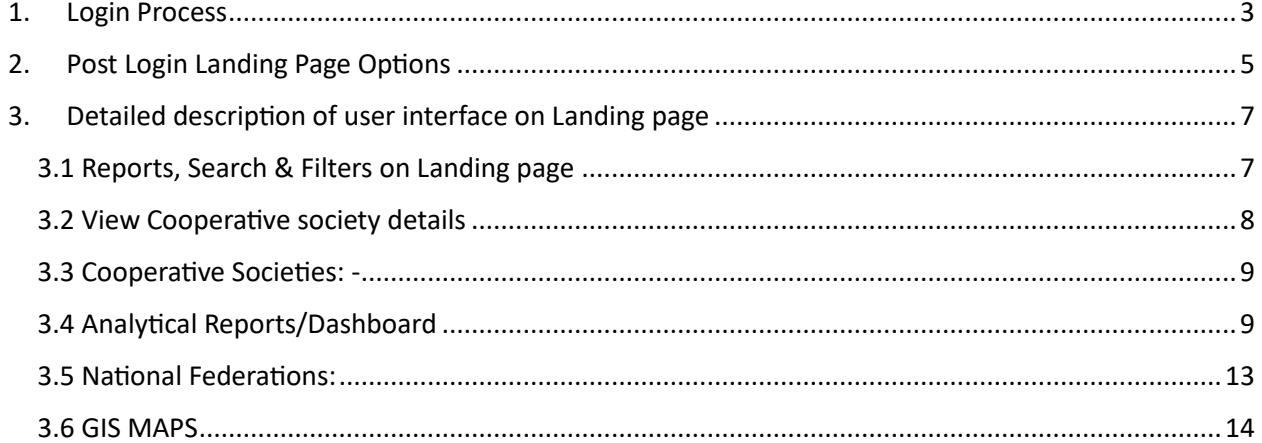

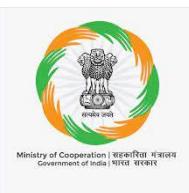

### <span id="page-2-0"></span>1. Login Process

Step 1→ Open web browser and enter the UR[L https://cooperatives.gov.in/](https://cooperatives.gov.in/) of National Cooperative Database portal in web browser

Step 2→After entering the url website the home page of website will be open

Step3  $\rightarrow$  Click on Login Tab at the Right-hand side of the Menu Bar of the home page

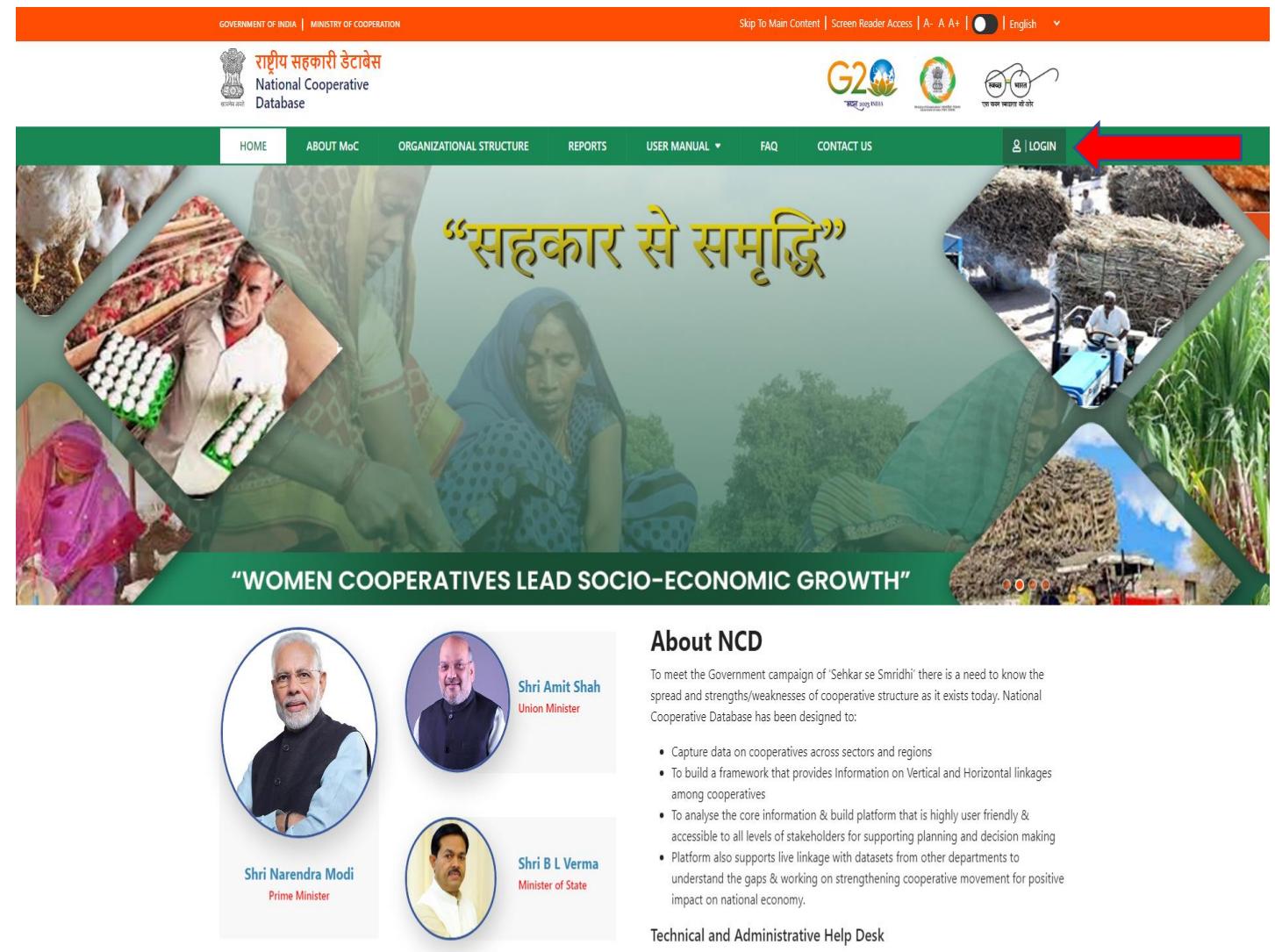

Technical Helpdesk

ncd[dot]tech-coop[at]gov[dot]in,Tele No: 011 20862616 For Administrative related queries ncd[dot]dpt-coop[at]gov[dot]in

Major Initiatives of Ministry

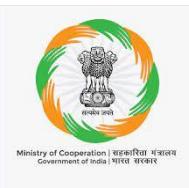

Step4→ On click of the login option it will get redirected to Login page.

- ➢ Fill user id
- ➢ Fill Password
- $\triangleright$  Fill captcha
- ➢ After filling username/password/captcha click on login button

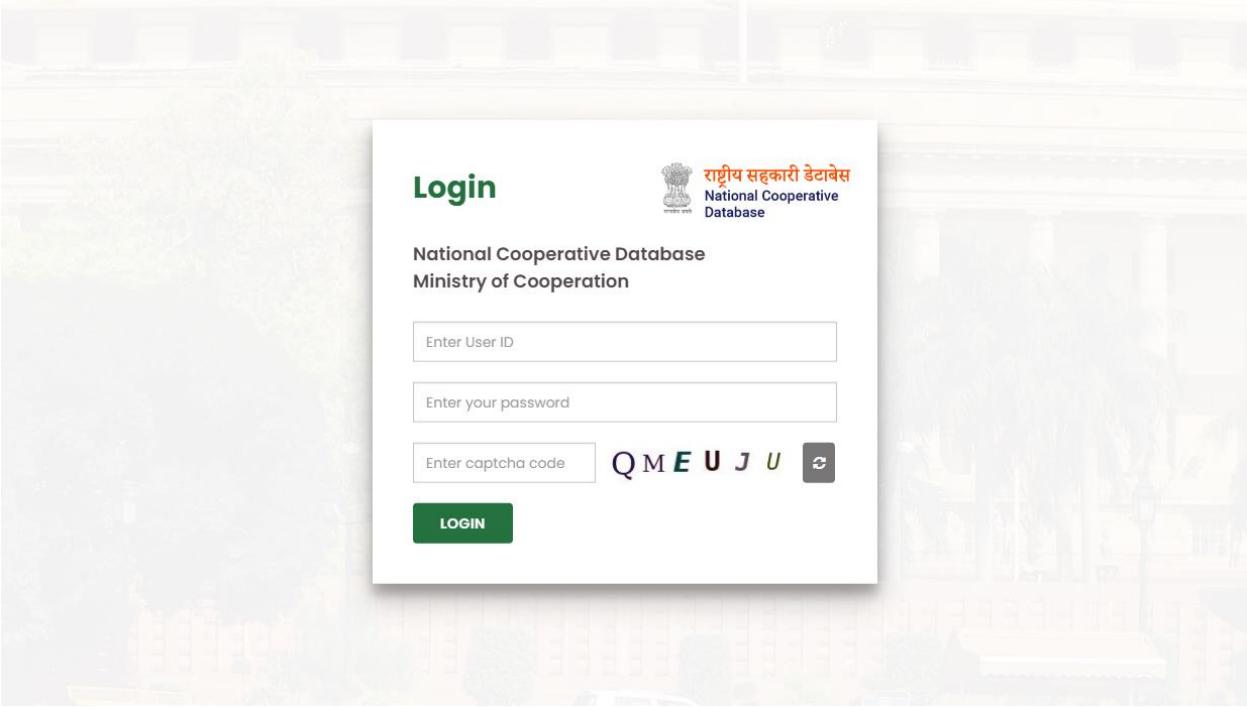

➢ On successful login user will get redirect to the main landing page

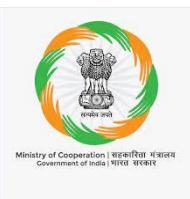

### <span id="page-4-0"></span>2. Post Login Landing Page Options

After Login user will get redirected to the landing page as per the role assigned to the user User will get the information of Cooperative societies at a glance in Tabular, Graphs and Map view

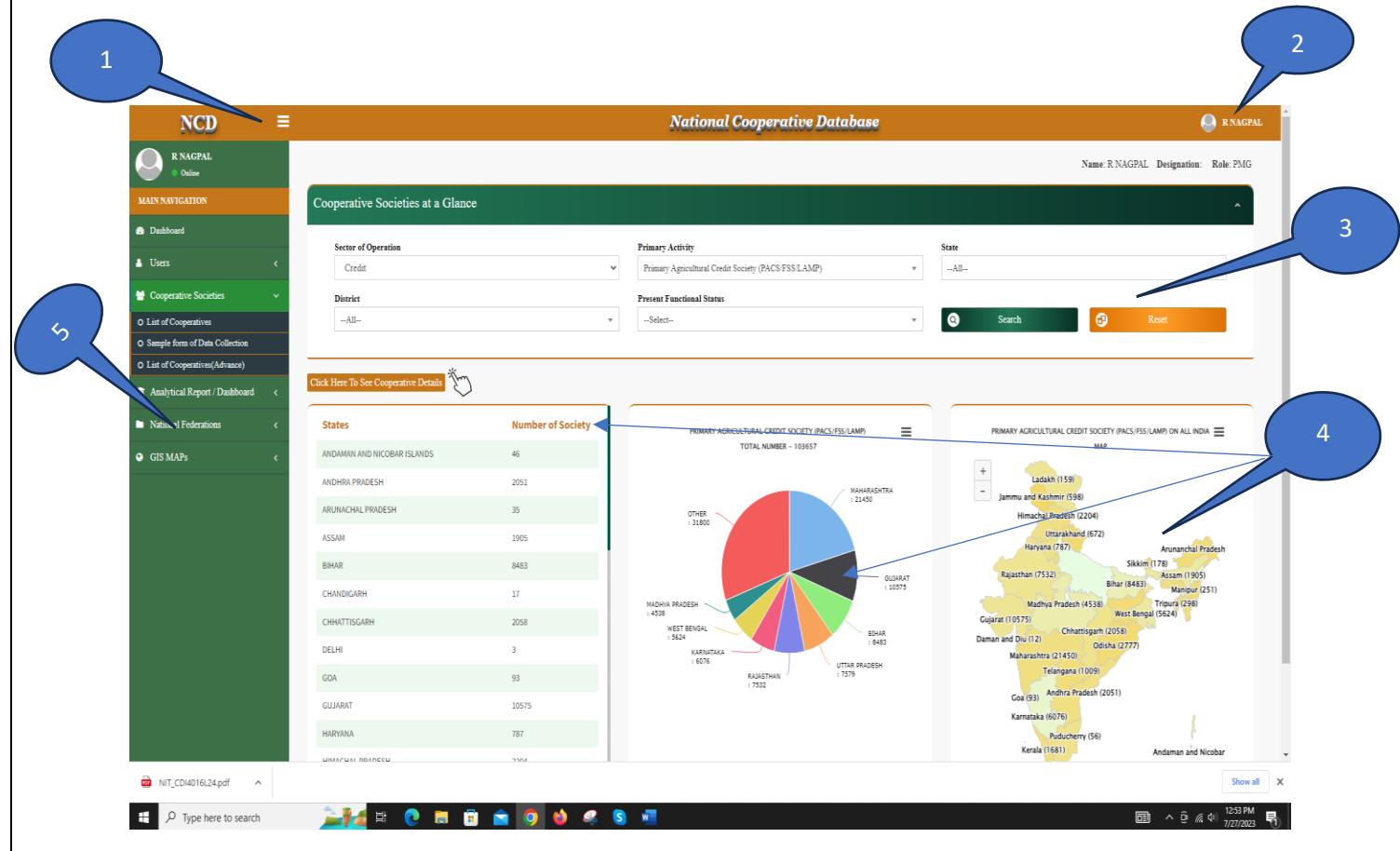

**Details/ functionalities of Landing page are as follows: -**

- a. Hide and Show Menu bar option, through which user can hide the menu options to enlarge the screen size
- b. User logout option, upon clicking on it user will get following option
	- a. Sign out through which user can sign out from the portal
	- b. Setting- it will allow the user to reset its password
- c. Search and filer section, user could filter the data displaying on the landing page Sector of operation wise, Primary activity wise, State wise, District wise and Present Functional Status wise. User have to select the values in the filter dropdown and click on search button to get the results

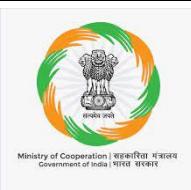

- d. Display of consolidated analytical data of cooperative society, this could be further filtered out user filter options specified in point no c
- e. The left side of the page has Menu bar which has Menu tabs viz. Dashboard, Users, Cooperative societies, Analytical Report / Dashboard, National Federations and GIS MAPS.
	- I. Dashboard, through this menu user will get the information in Graphs and charts, this will help the user to easily understand the data and information
	- II. Users, through this option user can change their password
	- III. Cooperative societies, this menu has sub menus viz. (i) List of cooperatives, (ii) Sample form of data Collection and (iii) List of Cooperatives (Advance)
	- IV. Analytical Report / Dashboard, this menu sub menus viz. (i) Area of Operation under Co-ops, (ii) Affiliation with federation / Union and (iii) Audit Status & Land availability for PACS
	- V. National Federations, this menu has sub menu national federation list, their details and list of members of each of these Federations.
	- VI. GIS MAPs, this menu has one submenu Map dashboard

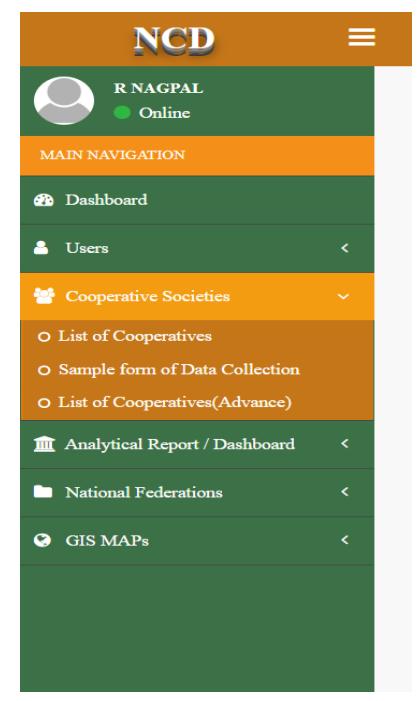

Note: This is indicative list of items in the menu and there are many more modules and sub menus which are visible to various level of stakeholders however user could browse and search information through simple clicks for which basics are explained in this manual

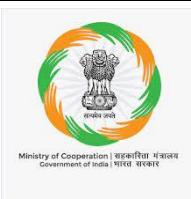

### <span id="page-6-0"></span>3. Detailed description of user interface on Landing page

### 3.1 Reports, Search & Filters on Landing page

<span id="page-6-1"></span>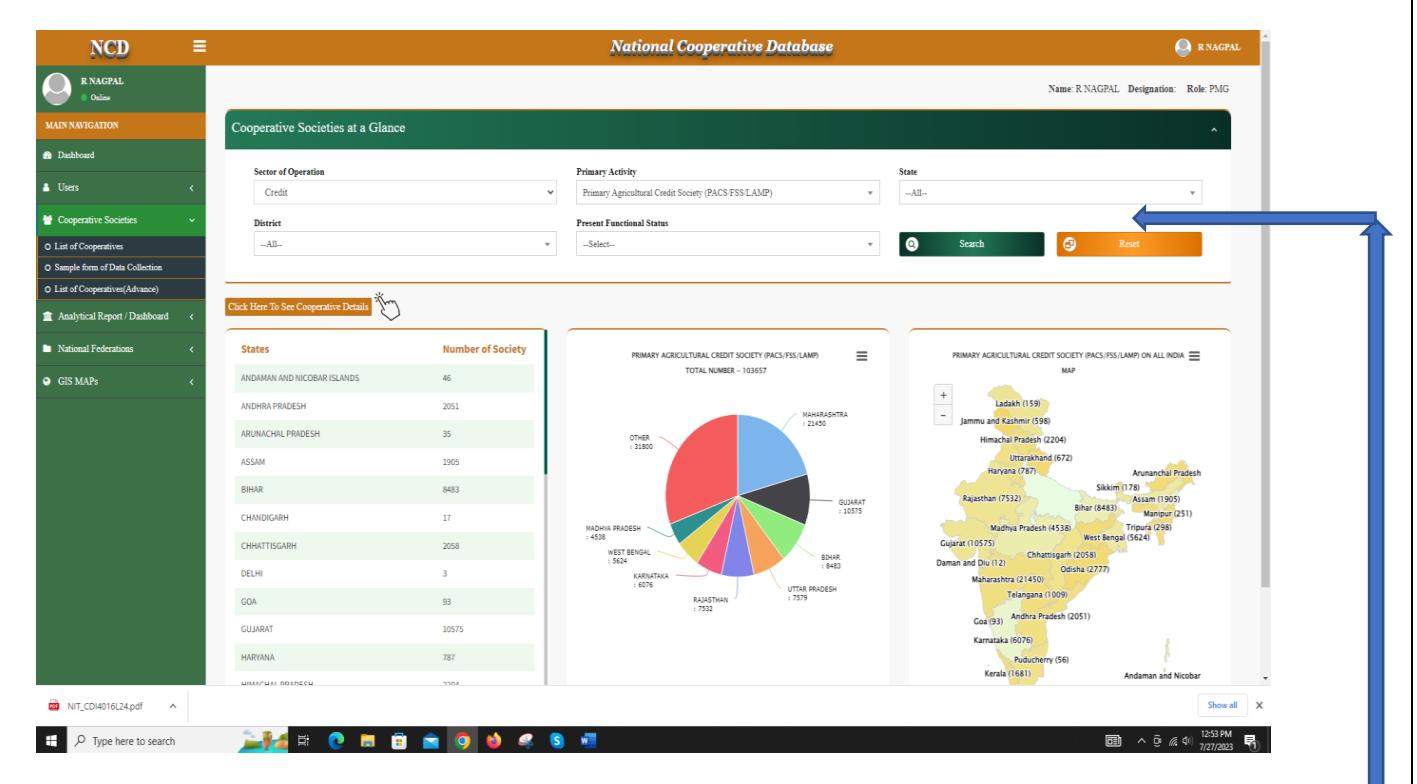

There are five options to filter the data using the search option by default data on the page will load for "CREDIT" in the "Sector of Operation" and "PACS/FSS/LAMP" in the "Primary Activity". This data could be further filtered out Sector of operation wise, Primary activity wise, State wise, District wise and Present Functional Status wise. User have to select the values in the filter dropdown and click on search button to get the results

Upon selecting the Sector of Operation, Primary activity, State, District, and functional status in filter options the data of Cooperative societies can be filtered out in Societies list, Pie Chart and Map

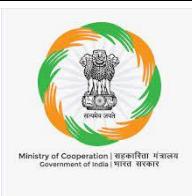

#### <span id="page-7-0"></span>3.2 View Cooperative society details

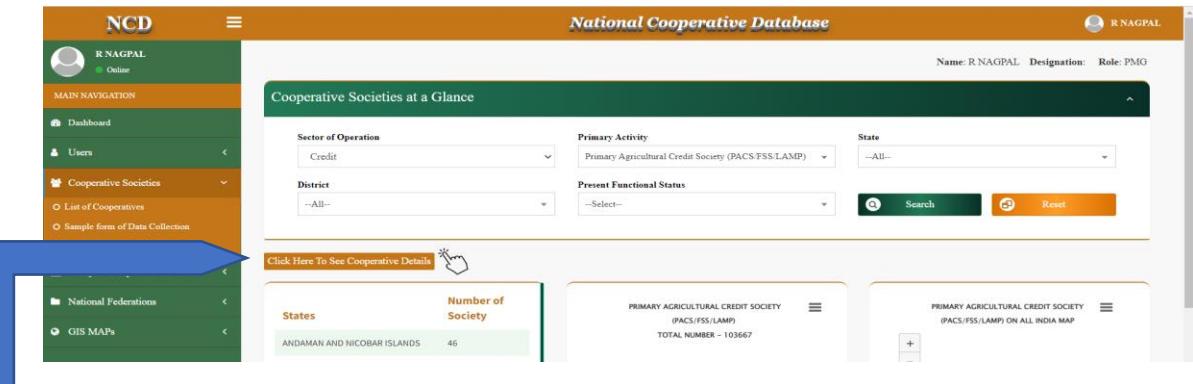

At the landing page clicking on the button above of the list of societies user will get the details of **Primary Agricultural Credit Society (PACS/FSS/LAMP).** 

After clicking on the **see cooperatives details Button** user can view the details of PACS as shown in below pic.

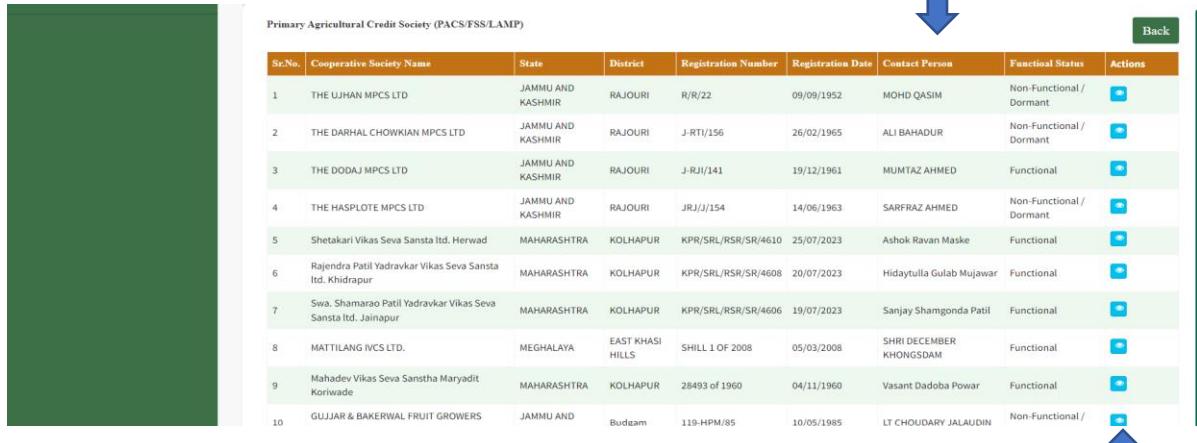

On click of the **View** Icon placed at the last column under **Action** Head of report user can view the details of individual society, on clicking on view icon the new page will appear with the details of that specific PACS. Also the lists can be downloaded after selecting state and district of your choice.

![](_page_8_Picture_0.jpeg)

#### <span id="page-8-0"></span>3.3 Cooperative Societies: -

Under this menu user can access the numbers of Cooperative Societies like PACS, FSS, LAMP, DAIRY & FISHERY, CREDIT & THRIFT SOCIETY, URBAN COOPRATIVE BANKS, HOUSING COOPERATIVE & MARKETING COOPERATIVES etc. This Menu has following sub menus

- 1. **List of Cooperatives**: Regarding this Sub menu's functionality refer section 3.2 on this document
- 2. **Sample Form of Data Collection**: Sample format for Data Collection form for Primary Cooperatives for data entry in portal. First part of the form parameters are common for various primary cooperative sectors (around 27 in number) and second part of the form changes with data items specific to that sector of activity.
- 3. **List of Cooperatives Societies (advanced)**: This is a link to show some more parameters and filters about List of all Cooperative societies of all states and districts across India with facility to download district wise.

This way through reports, charts and map links many identifications and contact details of cooperatives registered within state can be accessed in a most user-friendly manner

### <span id="page-8-1"></span>3.4 Analytical Reports/Dashboard

Through this menu user can access the different types of analytical reports of Cooperatives. Upon clicking on this main menu sub menu will open which are

- a. Area of Operation under Co-ops,
- b. Affiliation with federation / Union and
- c. Audit Status & Land availability for PACS

![](_page_8_Picture_130.jpeg)

![](_page_9_Picture_0.jpeg)

**(i) Area of Operation under Co-ops:** As we know every cooperative has a jurisdiction in terms of state/district/block and villages/urban localities as its area of operation. This report is presenting percentage coverage of field locations under area of operation of PACS or Dairy etc. and Gram Panchayat or villages where no cooperative is operational as on date. The coverage can be better understood from GIS map links provided under map sub menu.

On click of this submenu page will appear which have two sections.

- a. In first section user can filter the data Sector wise, State wise, District wise and Block Wise. While chart indicates covered and not covered gram panchayats, one can also get the names of GPs and Villages where cooperatives are operating by selecting state, district, block of your choice.
- b. Second section will project the filtered data in graphical format. User could also view this data on India map by clicking Coverage details option

![](_page_9_Figure_6.jpeg)

![](_page_10_Picture_0.jpeg)

Overall coverage in India under PACS (Area of Operation) Pic:

![](_page_10_Figure_3.jpeg)

Clicking on any State will give the District wise coverage under PACS of that state which could be viewd in map and tabular format(in tabular/format data could be viewd on click on the count in left section)

![](_page_10_Figure_5.jpeg)

Same way block wise data of any district could be viewed in Map or tabular format

![](_page_10_Picture_47.jpeg)

Page | 11

![](_page_11_Picture_0.jpeg)

- **(i) Affiliation with Federation / Union:** As most of the primary cooperatives are affiliated/ members of some or the other higher level of federation, this section is showing linkages among cooperatives within or across sectors and between various levels of cooperatives. On click of this submenu page will appear which have two sections.
	- a. In first section user can filter the data Sector wise, State wise, District wise and Block Wise.
	- b. Second section will project the filtered data in graphical format.

There is a **Details report Tab/Button** placed just below the Chart, through which User can get the list of Affiliated and Non-Affiliated Cooperatives Societies State Wise details. User can further view data against Affiliated and Non-Affiliated on clicking Affiliated and Non-Affiliated Heads for State.

- **(ii) Audit Status and Land Availability with cooperative:** On click of this submenu page will appear which have two sections.
	- a. In first section user can filter the data Sector wise, State wise, District wise and Block Wise with additional filter on audit done or not. Report also shows year of audit, its classification and few more related parameters.
	- b. Second section will project the filtered data in report format User can access the detailed report of any Cooperative Society of any district in the list upon click on View Icon under Action Head.

Similarly one can see links for National Cooperatives/federations, cooperative banks, Cooperative agriculture and Rural development banks data available on the portal.

![](_page_12_Picture_0.jpeg)

#### <span id="page-12-0"></span>3.5 National Federations:

User can access National Federations list through National Federations menu. After clicking on National Federation sub menu, a list of National Cooperative Federations of all states along with the details will be appear.

User can search the Federation, State wise and through registration number or identification number or date of registration and through the name of Cooperative federation for a particular Federation

![](_page_12_Picture_93.jpeg)

DELHI

 $10$ 

1494

#### On click of the Member of Federation option it will give the detailed list of the members

10 NATIONAL COOPERATIVE UNION OF INDIA, (NCUI)

![](_page_12_Picture_94.jpeg)

18/06/1956

 $\bullet$   $\blacksquare$ 

![](_page_13_Picture_0.jpeg)

#### <span id="page-13-0"></span>3.6 GIS MAPS

In this menu user can find the Maps of All India PACS, All India Dairy & All India Fishery etc. after clicking upon MAP dashboard Submenu and clicking and selecting any option described below

| <b>MAP Dashboard</b>     |                                              |                                         |                                                       |
|--------------------------|----------------------------------------------|-----------------------------------------|-------------------------------------------------------|
| S.No                     | <b>PACS</b>                                  | <b>Dairy</b>                            | <b>Fishery</b>                                        |
|                          | All India PACS                               | All India Dairy                         | All India Fishery                                     |
| $\overline{\phantom{a}}$ | Coverage of Villages under PACS              | Coverage of Villages under Dairy        | Coverage of Gram Panchayats under Fishery (Range 10%) |
| 4                        | Coverage of Gram Panchayats under PACS       | Coverage of Gram Panchayats under Dairy | N/A                                                   |
|                          | Vage Gram Panchayats With No PACS & No Dairy | N/A                                     | N/A                                                   |
|                          |                                              |                                         |                                                       |

Overall coverage in India

E  $\overline{\mathbf{a}}$ 

Clicking on any state in map will give the District wise coverage of that state which could be viewd in map and tabular format(in tabular format data could be viewd on click on the count in left section )

Same way block wise data of any district could be viewed in Map or tabular format

![](_page_13_Picture_66.jpeg)